## Adding Voicemail to a User.

Open the Manager application and receive a configuration from the IP Office. Click on User in the configuration tree.

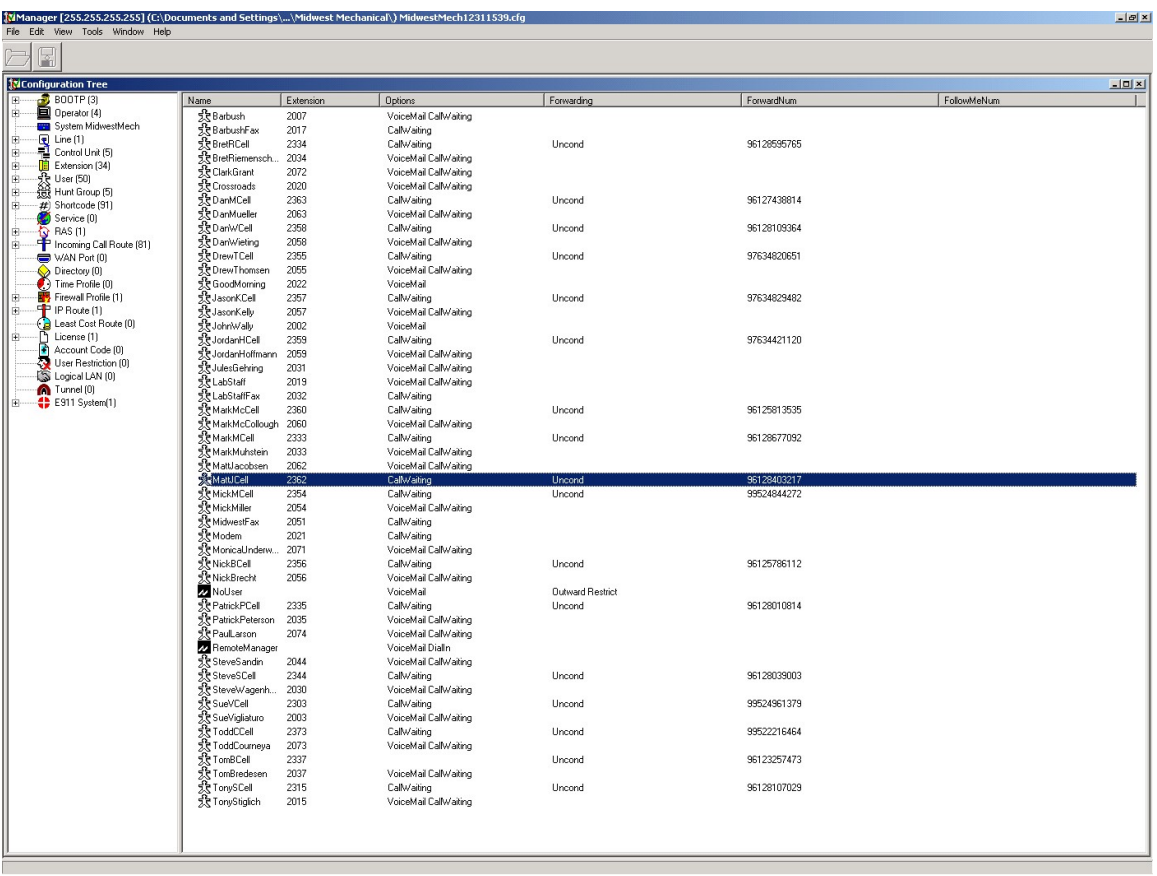

 Right click in the window to the right and select the desired user. A menu box similar to the following will appear.

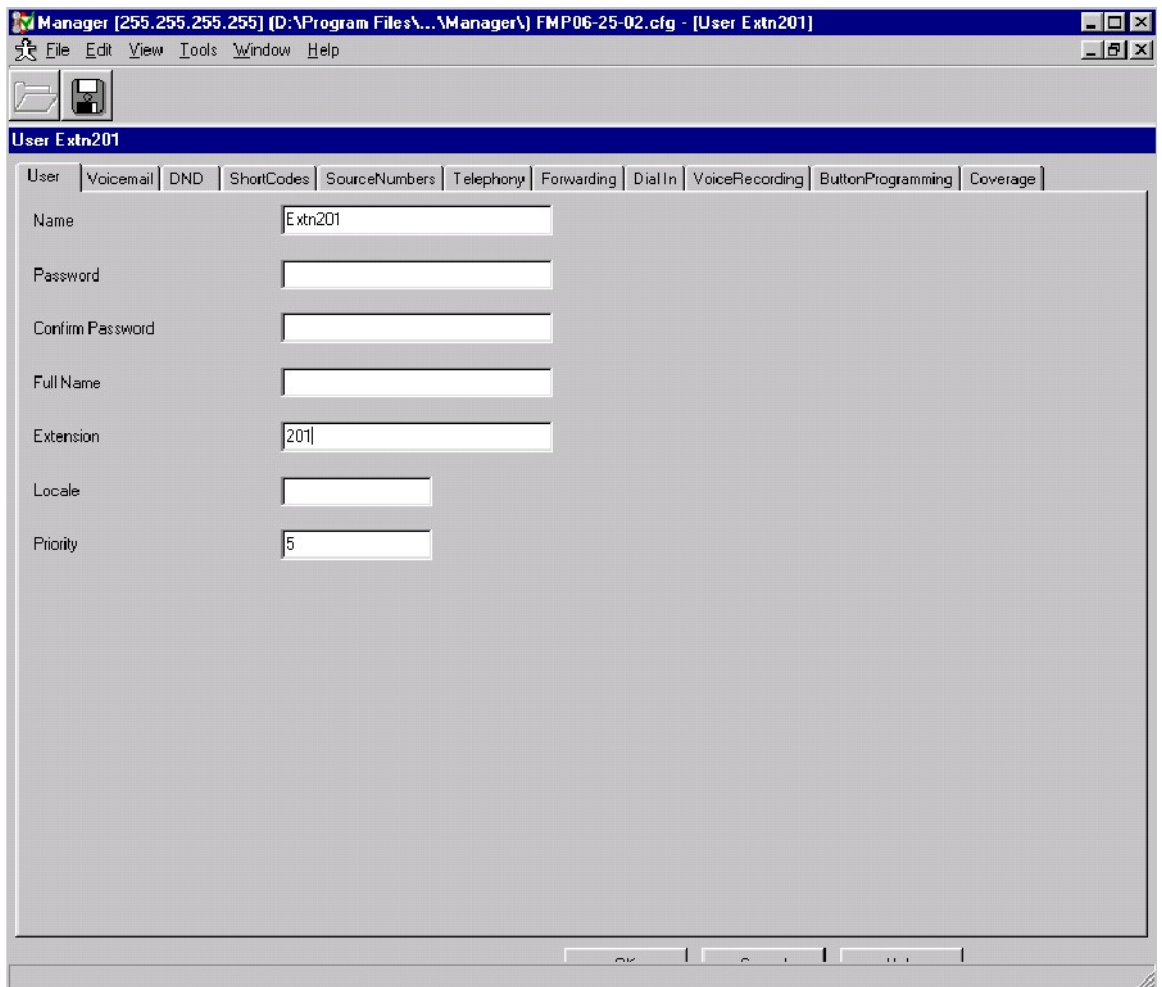

Click on the Voicemail Tab.

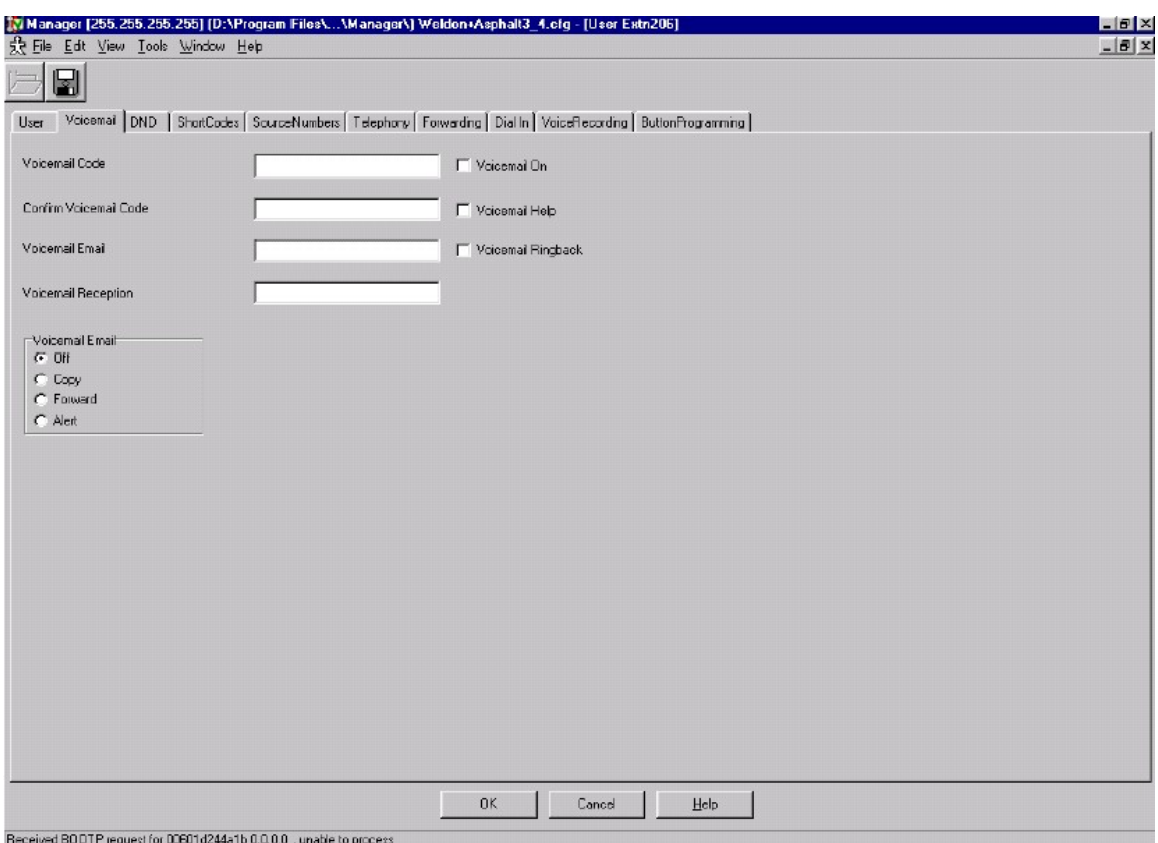

 Place a check in the small white box next to Voicemail On and the Voicemail Help.

 Enter the default voicemail code of 1234 and enter it again in the Confirm Voicemail Code field.

Enter the extension number of the Operator in the Voicemail Reception field.

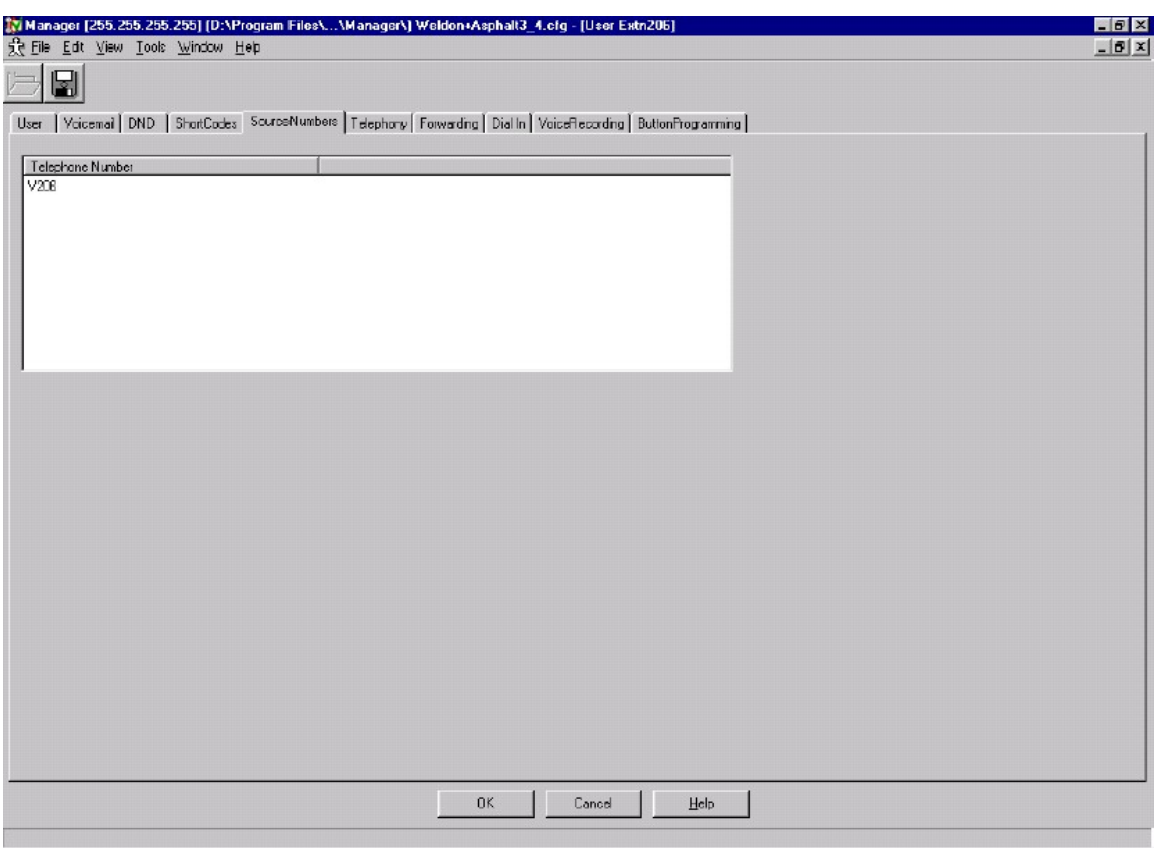

Click on the SourceNumbers tab. The follow will appear:

 Double click on the V### entry. A menu box will appear with the V### number highlighted. Change this to read Vxxx to match the extension (i.e. V301) and click OK.

Click OK on the main user form when all modifications are complete.

 Save and send the configuration to the IP Office unit. The changes that you have just made will require only a merge configuration.